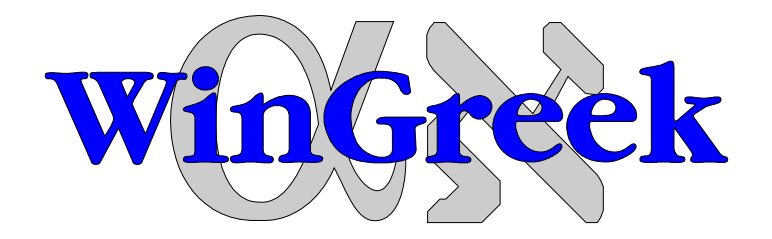

# **Greek and Hebrew Package For Windows 3.0/3.1**

A Shareware Package by Andrew Fountain and Peter Gentry © 1991, 1992 Andrew Fountain and Peter Gentry

WinGreek Version 1.5 - June 27, 1992

Shareware Package for using Greek and Hebrew in Windows.

# **Includes**:

-Screen Fonts for Hercules, EGA, VGA, SVGA & 8514

-Printer fonts for 9 Pin & 24 Pin printers, HP Laser Jet II/III and Greek Postscript (Type 1)

-Utilities for entering Accents and Converting between file formats: (WinGreek <=> CCAT).

THIS SOFTWARE IS NOT FREE!

# AFTER A THREE WEEK TRIAL PERIOD YOU MUST EITHER REGISTER BY SENDING MONEY TO THE ADDRESS BELOW OR ERASE ALL COPIES ON ANY MEDIA WHERE YOU HAVE STORED IT.

Packing Slip:

The following files constitute a full package:

Greek Fonts (8, 10 and 12 Points)

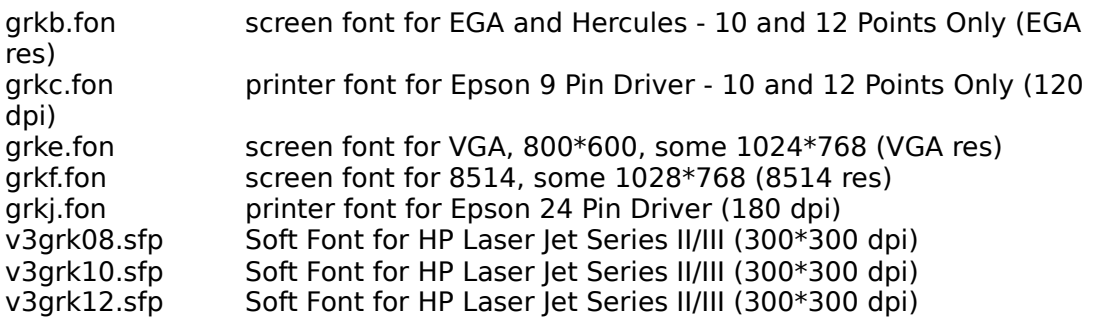

### Greek Postscript (Scalable)

gr\_\_\_\_\_\_.afm gr\_\_\_\_\_\_.cfg gr\_\_\_\_\_\_.inf

gr\_\_\_\_\_\_\_\_.pfb

gr\_\_\_\_\_\_.pfm

## Hebrew Fonts (10 and 12 Points)

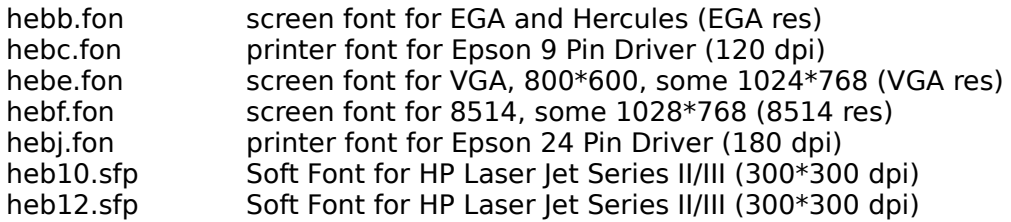

## Programs and Documentation

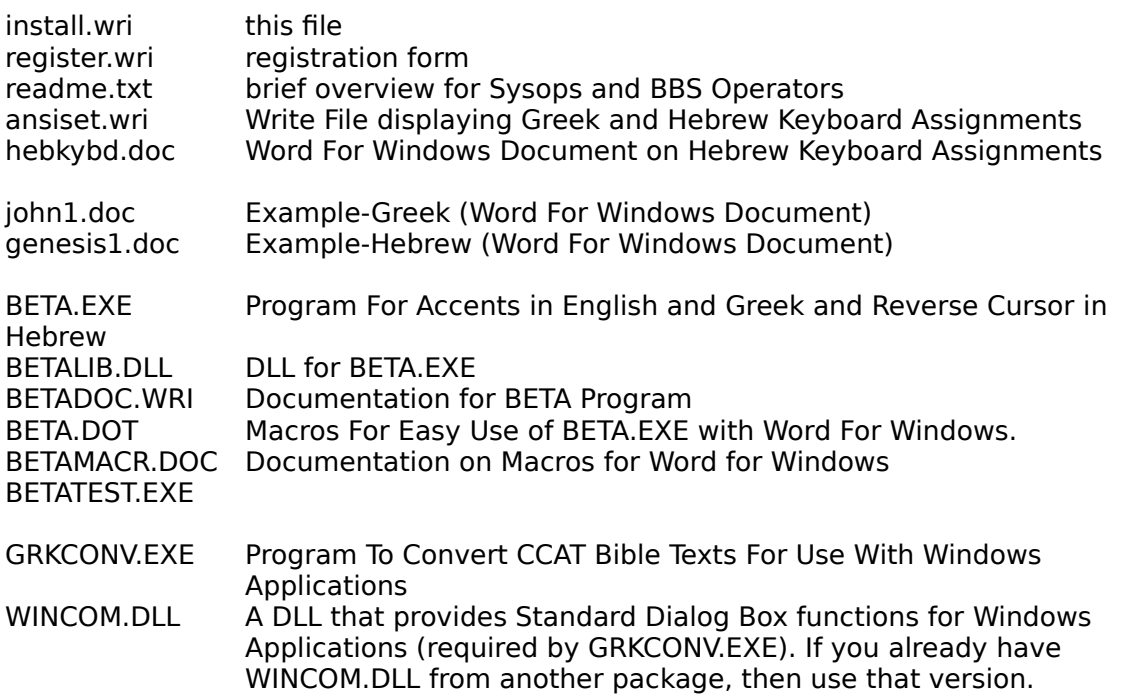

### Introduction

WinGreek is comprised of a set of Fonts and some Utilities. The fonts are Greek and Hebrew for a variety of screens and printers. The main utility is beta.exe which runs in the background and allows accented characters to be easily entered into most Windows wordprocessors. The fonts only need to be installed once (see below). Beta must be run each session. You might like to put BETA.EXE on your LOAD= line in win.ini to automatically load it each session. If you use Word for Windows, then you can take advantage of a host of useful macros contained in beta.dot which, among other things, allow very easy switching between fonts.

Biblical Greek and Hebrew texts are available from the Centre for the Computer Analysis of Texts (CCAT) on floppy disk, tape and CD-ROM. GrkConv.exe will convert the special format of these texts to Windows format. It will also convert Greek texts from the Thesaurus Linguae Graecae (TLG) CD-ROM.

## Installation Procedures

## STEP 1

1. Install Greek / Hebrew Screen Fonts:

COPY \*.FON FILES TO FLOPPY IN A: DRIVE Click on Control Panel, click on Fonts, click on Add, click on **Drive A:** Wait for Font Names to appear in 'List of Fonts' Box. Select the appropriate Font Name for your monitor (see above on packing slip) and click OK.

2. Install Greek and Hebrew Printer Fonts:

## **FOR DOT MATRIX**

Follow same procedure for installing screen fonts. This time, select the Fonts Name for your printer.

If your printer is Epson 9 Pin, make sure the resolution is set for 120 X 144 in the Printer Setup. If your printer is Epson 24 Pin, make sure the resolution is set for 180 X 180 in the Printer Setup. (In fact, 360 X 180 also works).

**N.B.** Procedure To Replace Old Versions of \*.fon files with New Versions (Win 3.0):

1. Use Control Panel for removing old \*.fon files. Exit Windows.

2. Delete old grk?.fon or heb?.fon files from \WINDOWS\SYSTEM directory.

3. Restart Windows. Use Control Panel for installing new \*.fon files as above.

**N.B.** Procedure To Replace Old Versions of \*.fon files with New Versions (Win 3.1):

1. Use Control Panel for removing old \*.fon files. Choose 'Delete Font Files From Disk'.

2. Use Control Panel for installing new \*.fon files as above.

### **FOR HP LASER JET II/III**

Installing Greek and Hebrew Soft Fonts For HP Laser Jet Series II/III:

- 1. Click on Control Panel.
- 2. Click on Printers. Make certain the HP Laser Jet II is Active.
- 3. Click on Setup, on Fonts.
- 4. Click on Add Fonts. A dialog box comes up asking for the fonts in Drive A:\. Put the diskette with \*.sfp files in Drive A: and close the drive door. Then Click on OK.
- 5. Select the Greek Fonts whose names appear in the Right Hand Box.
- 6. Click on Add. (This button is between the two boxes, and is not the same as the Add Fonts button).
- 7. It will ask you if you want to copy the font to C:\PCLFONTS. You can Click on OK or modify the directory name at this point. If the directory does not exist, Windows will create it.

8. Another dialog box will come up. You will be asked to type in the Vendor name. Type in

Greek

Then below, Click on the little circle for DECORATIVE. This is very important. Then click on OK.

9. Repeat the process for the Hebrew Fonts, except that in #8 you type

Hebrew

Then below, Click on the little circle for DECORATIVE. This is very important. Then click on OK.

Comment on Hebrew Vowels: The vowels are there, but your word processor must be able to do compose or overstrike to insert them under letters. This can be done by a macro in Word.

### **INSTALLING GREEK POSTSCRIPT**

The Greek Postscript may be used with Adobe Type Manager on any Printer or may be downloaded to a Postscript Printer as a Type 1 SoftFont.

1. To Install Greek Postscript for use with Adobe Type Manager:

1. Run ATM Control Panel

2. Click on Add

3. Select Drive / Directory containing Greek Postscript files (e.g. WinGreek Diskette in A:)

4. "Greek" appears under "Available Fonts". Select Greek.

5. Click on Add

6. Check the box for "Use Pre-Built or Resident Bitmap Fonts". This forces ATM to use WinGreek Screen Fonts. Remember to Re-Boot Windows for your changes to take effect.

2. To Install Greek Postscript as Downloadable SoftFont

Use Windows NOTEPAD to edit WIN.INI as follows:

- 1. Find [PostScript,xxxx] Section (where xxxxx is your printer port).
- 2. Add the following lines to this section

SoftFonts=xx

SoftFontx=c:\psfonts\pfm\gr detect:\psfonts\gr .pfb,c:\psfonts\gr .pfb

WHERE xx is the total number of SoftFonts and x is the number of the one you are adding.

This assumes you have copied gr\_\_\_\_\_\_.pfb to a directory C:\PSFONTS and gr\_\_\_\_\_\_.pfm to a directory C:\PSFONTS\PFM

3. Re-Boot Windows for your changes to take effect.

# STEP 2

- 1. Copy beta.exe, betalib.dll, grkconv.exe and wincom.dll into your Windows Directory. Add Items BETA.EXE and GRKCONV.EXE to Accessories Group in Program Manager. See BETAMACR.DOC and BETA.DOT for exciting macros for using BETA.EXE with Word For Windows.
- 2. See BETADOC.WRI for Instructions on running Beta Accenter Program.
- 3. Run GRKCONV.EXE for instructions. After converting a file, you open the file with either Windows Write or Word For Windows, select text and convert to either Greek or Hebrew with one click of the mouse! If you open a converted file with Windows Write, choose "No Conversion."
- 4. Line Break Controls in GRKCONV.EXE. The difference between Greek and Hebrew CCAT Files is automatically detected. If a Hebrew CCAT File is being converted, a mechanism operates to control breaks in lines; otherwise problems arise for extra long lines with word wrap in Word Processors. Add the following lines to win.ini using Notepad.

[GrkConv] HebrewLineMode=3 HebrewLineLen=60

Above are the default values (used if win.ini remains unedited). Line breaks are inserted for one of two reasons. Either the line has exceeded the value of HebrewLineLen characters in which case a break will occur on the next space; or a break character has been found. The mode line controls the intelligence of the line breaking mechanism in determining break characters.

 $0 =$ None 1=Use BHS line breaks 2=break on Soph Pasuq 3=Also on Atnah 4=Also on Atnah and Ole Weyored

STEP 3

# **REGISTER NOW!** - \$35.00 (THIRTY-FIVE)

North American Customers: Send Canadian or U.S. Funds Only

Bank Drafts, Cheques Payable To: **Peter J. Gentry**

Mailing Address:

WinGreek 55 Ambercroft Blvd Scarborough, Ontario Canada M1W 2Z6

PLEASE NOTE: Earlier Versions Requesting Cheques Payable To WinGreek Are Incorrect.

UK Customers: Send £20.00 (TWENTY POUNDS STERLING)

Bank Drafts, Cheques Payable To: **Dr. A. M. Fountain**

Mailing Address:

WinGreek 292 Spring Road Sholing Southampton, England SO2 7NX

## Bulk Copies/Site Licenses

To register for a Network, or Multi-User Site, please calculate a fee using the following table ( $\frac{1}{2}$  = Canadian or US Dollars,  $f =$ Pounds Sterling):

# of Copies 1-2 3-9 10-29 30-49 50-74 75-99 100-199 200+ Cost Per Copy \$35 \$28 \$24 \$20 \$16 \$13 \$11 NEGOTIATE Cost Per Copy £20 £16 £14 £11 £9 £7 £6 NEGOTIATE

Please send comments / questions to: Internet Address:

peter@artsci.toronto.edu or peter@artsci.utoronto.ca

Ask about Times Roman Fonts with appropriate symbols for English Transliteration of Hebrew.

Disclaimer

**IN NO EVENT WILL THE AUTHORS OF WINGREEK (ANDREW FOUNTAIN AND PETER GENTRY) BE LIABLE FOR ANY DAMAGES WHATSOEVER (INCLUDING WITHOUT LIMITATION DAMAGES FOR LOSS OF BUSINESS PROFITS, BUSINESS INTERRUPTION, LOSS OF BUSINESS INFORMATION AND THE**

#### **LIKE) ARISING FROM THE USE OR THE INABILITY TO USE THIS PRODUCT, EVEN IF THE AUTHORS HAVE BEEN ADVISED OF THE POSSIBILITY OF SUCH DAMAGES.**

Windows™ and Word For Windows™ are Trademarks of Microsoft Corporation. Adobe Type Manager<sup>™</sup> is a Trademark of Adobe Systems Incorporated. ---------------------------

# Version History

- 1.0 Initial Public Release.
- 1.1 Included "wincom.dll" (Important File For "grkconv.exe").
- 1.2 Errors in Documentation and Registration Information Corrected.
- 1.3 Major improvements to Beta.exe and macros. Numerous changes to fonts.
- 1.4 All FONTS (except hebc.fon) Improved.
	- 8 PT grke, grkf, grkj and 10 PT grkf ADDED.
	- 10 PT hebf ADDED.
	- 8 PT Laser Jet II ADDED.
	- GRKCONV.EXE Improved.
- 1.5 Greek Postscript Added. Documentation and Winword Macros updated for Windows 3.1.